# **Záloha certifikátu s privátním klíčem v systému Windows 7**

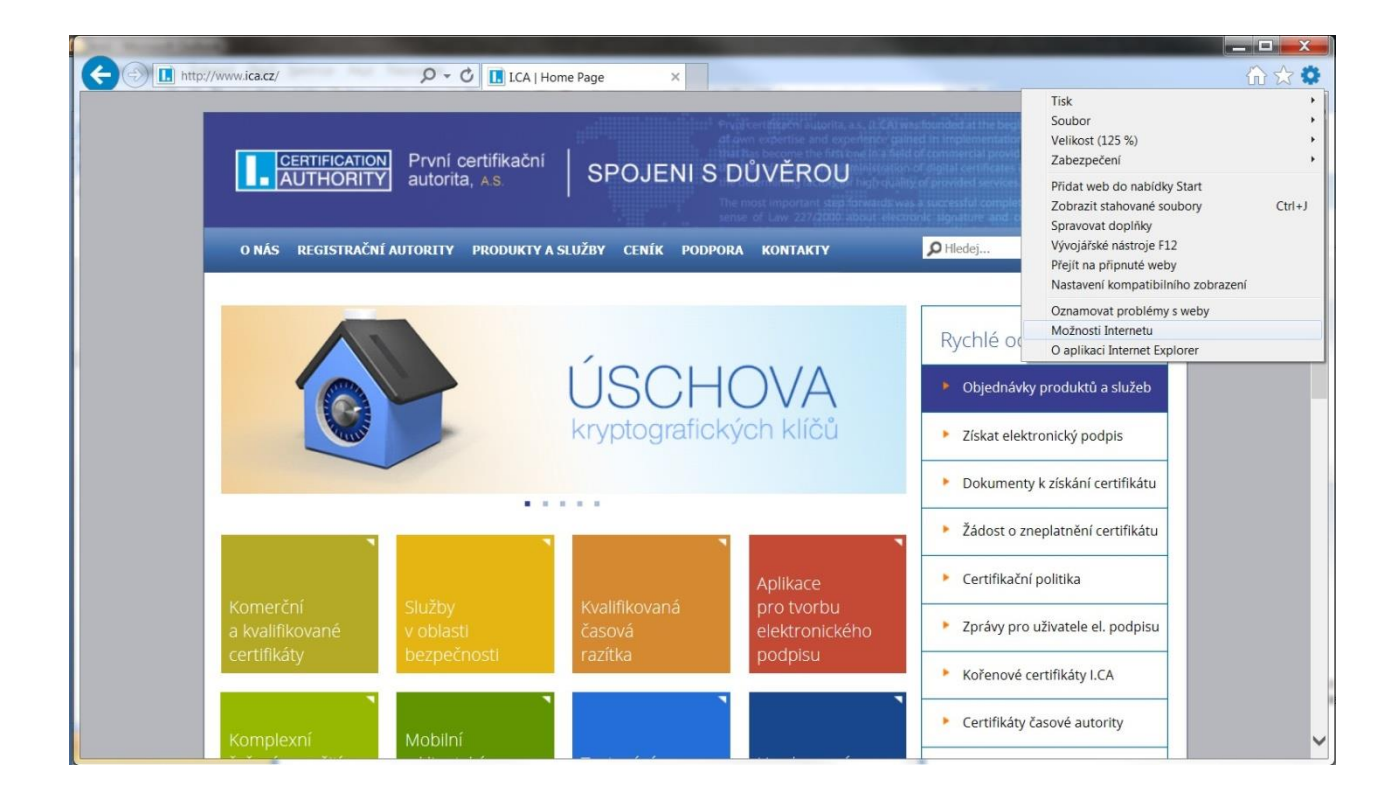

spusťte prohlížeč Internet Explorer, v nabídce **Nástroje** vyberte **Možnosti Internetu**

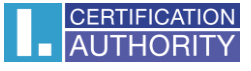

zvolte záložku **Obsah** a tlačítko **Certifikáty**

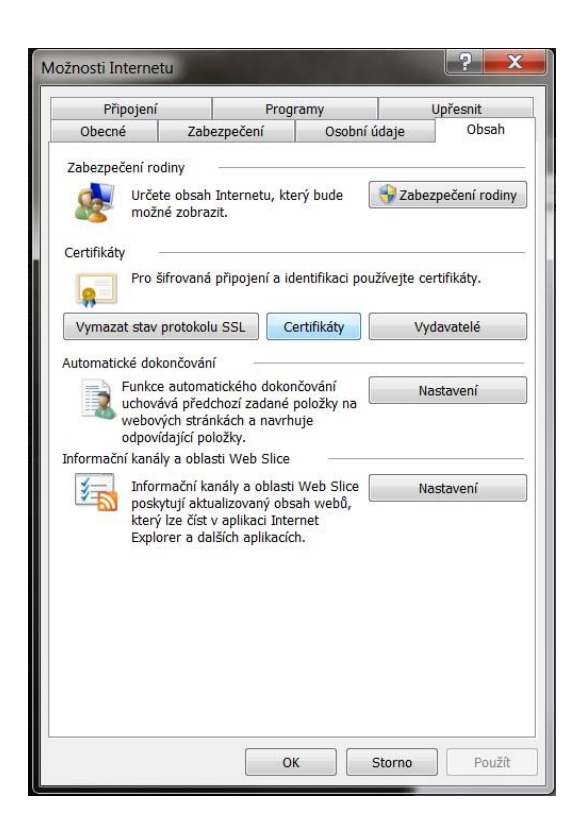

označte certifikát, který chcete zálohovat a stiskněte volbu **Exportovat**

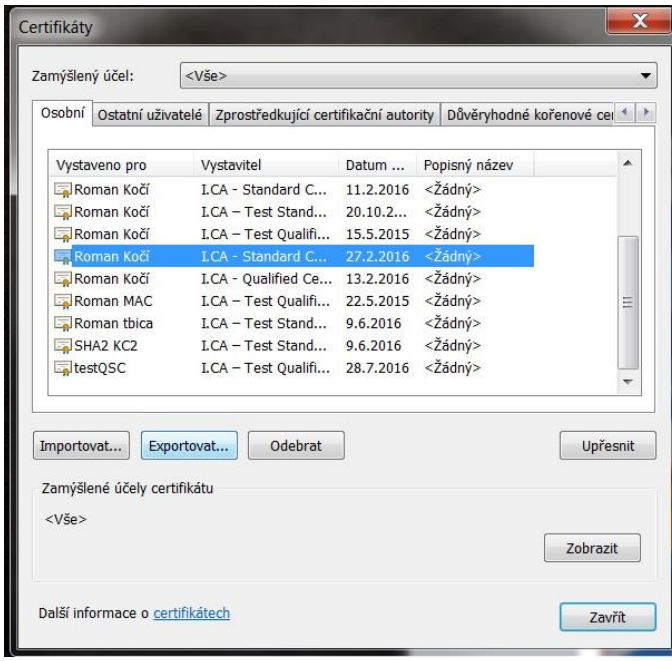

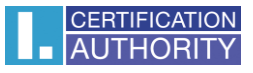

#### v průvodci exportem zvolte Další

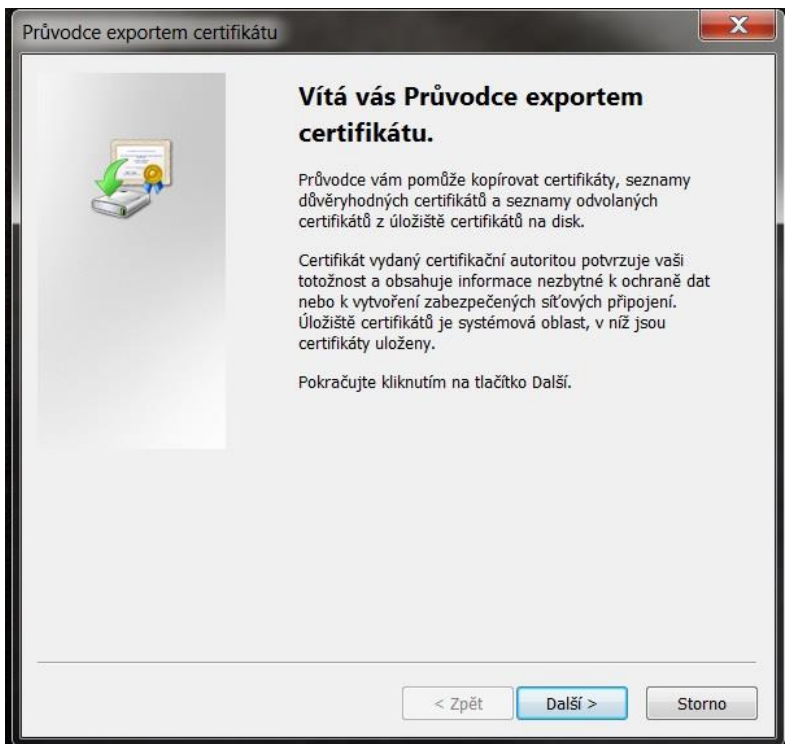

### zaškrtněte volbu Ano, exportovat privátní klíč

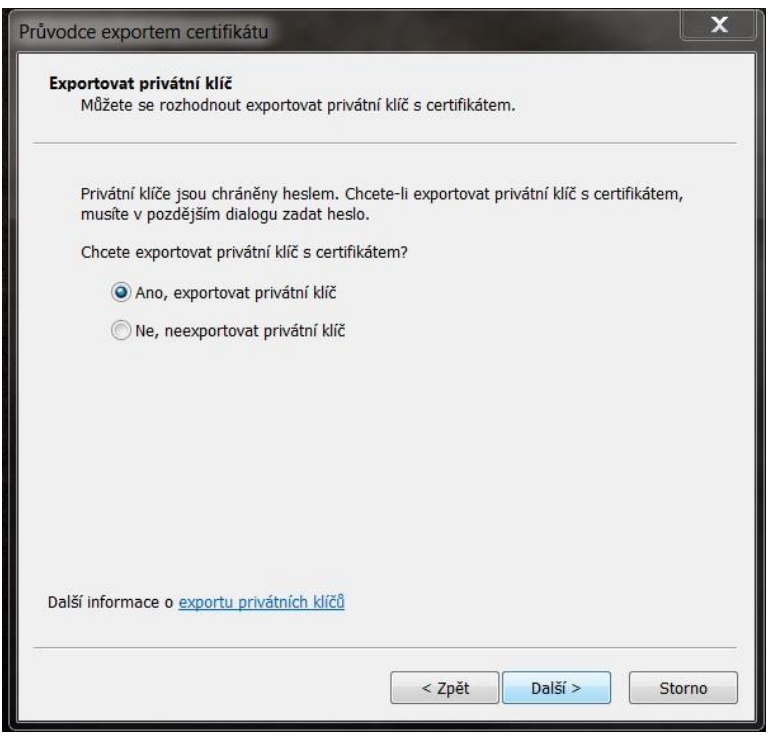

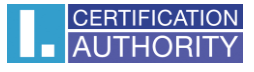

#### ponechejte stávající nastavení formátu **PKCS#12**

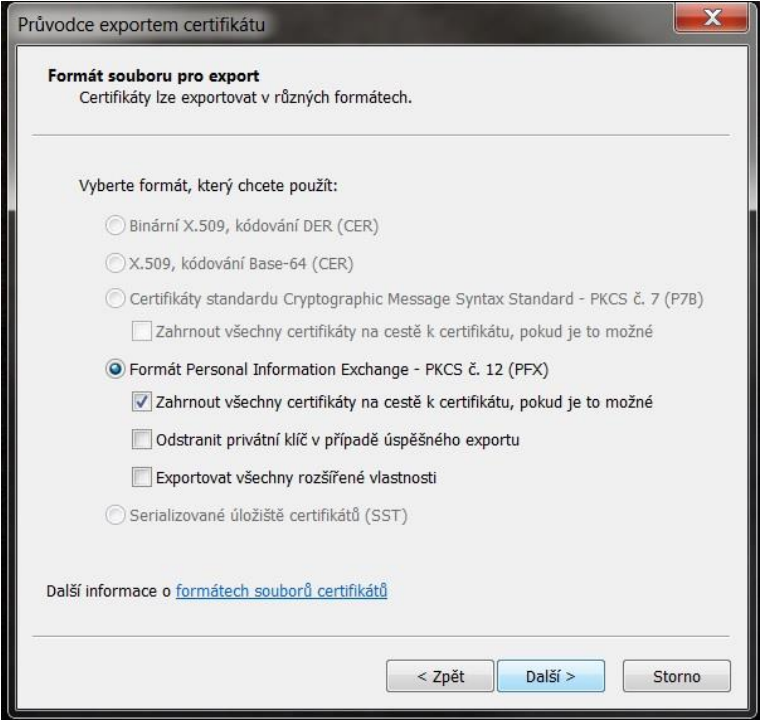

## zadejte heslo, kterým budete tuto zálohu chránit

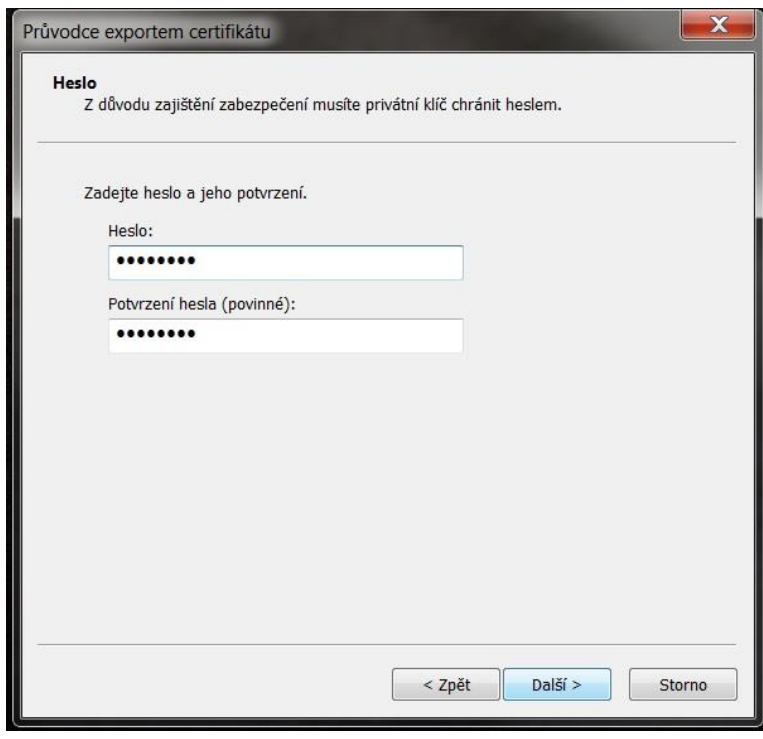

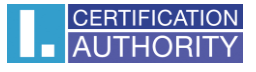

vyberete umístění, kde bude soubor s privátním klíčem uložen pomocí tlačítka **Procházet**

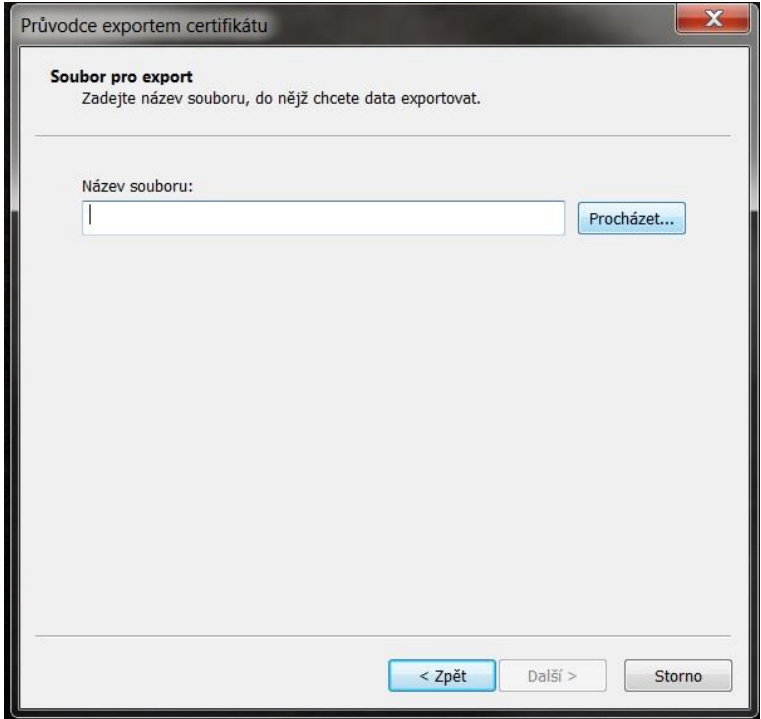

můžeme uložit např. na **Plochu**

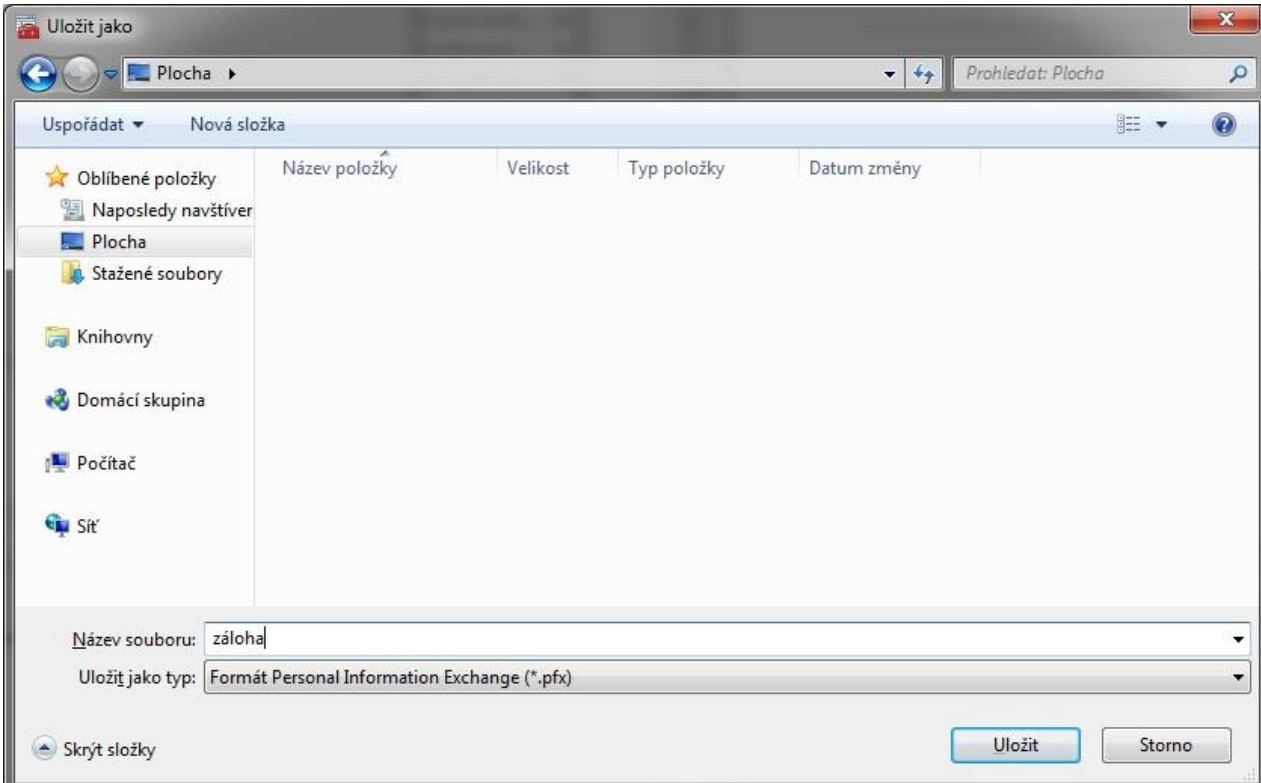

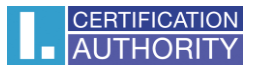

#### pokračujeme tlačítkem Další

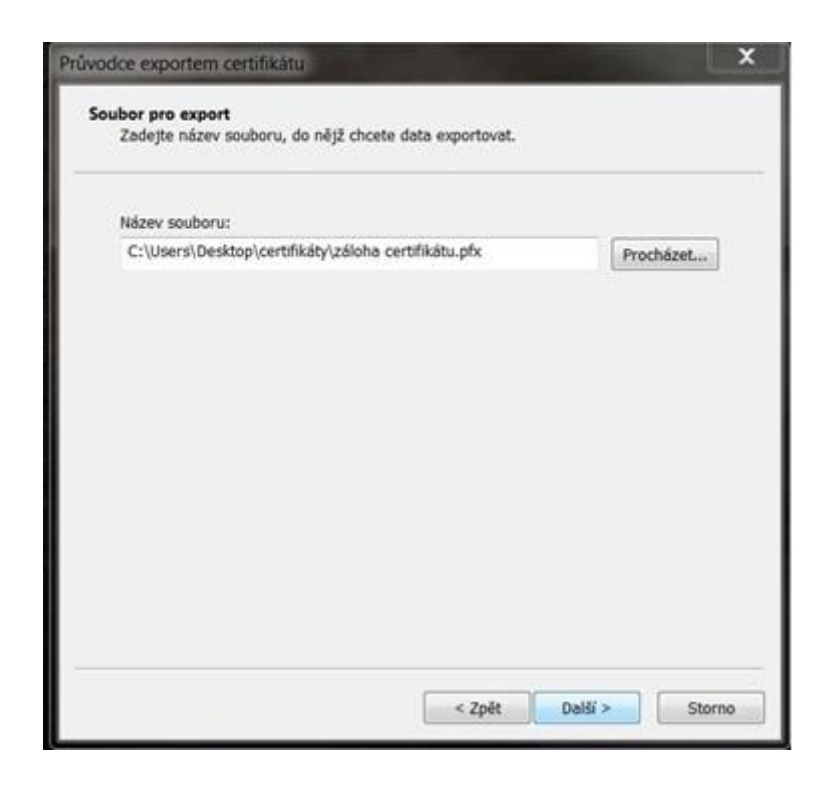

pro dokončení zvolte Dokončit

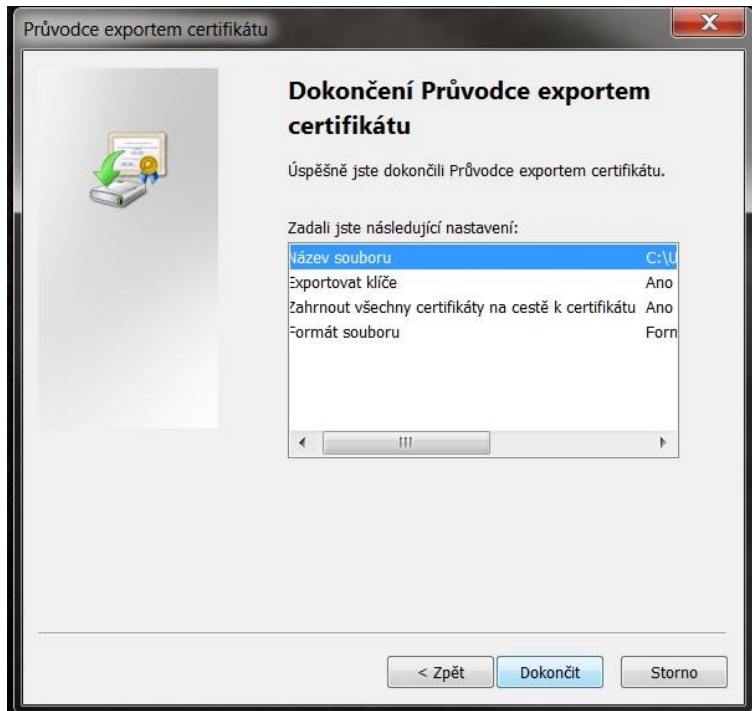

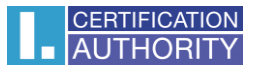

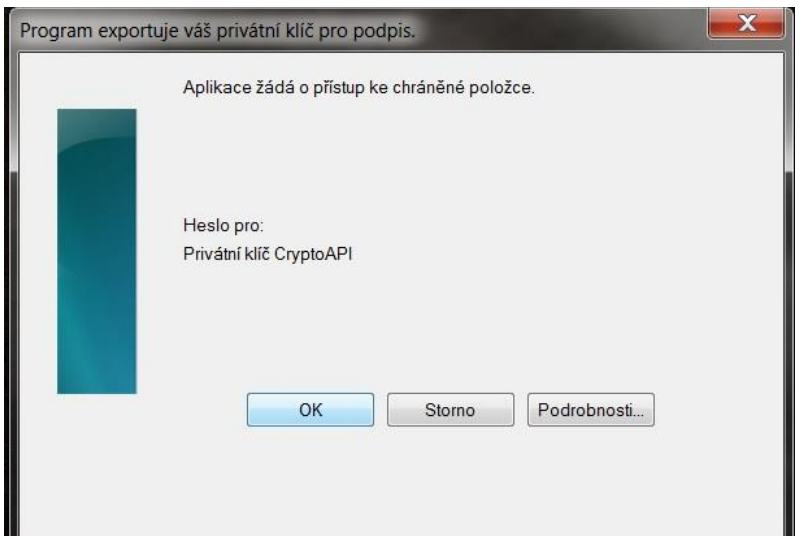

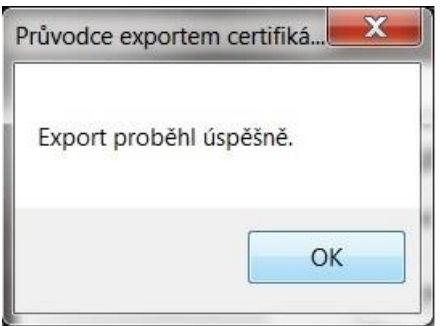

soubor zálohy, který obsahuje certifikát s privátním klíčem, se uložil v požadovaném umístění